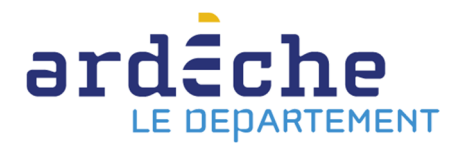

## **Comment demander le transfert d'un outil animation (support de médiation)**

ATTENTION : en tant que bibliothèque ou structure faisant partie du réseau de la Bibliothèque départementale, la recherche se fait par l'espace professionnel et non pas par la recherche catalogue du site Internet. Toute demande de transfert de documents qui serait fait par ce biais ne sera pas traitée.

- 1. Rendez-vous sur le site Internet de la Bibliothèque départementale à l'adresse : https://lecture.ardeche.fr. Connectez-vous à votre compte et accéder à votre espace professionnel (pour savoir comment faire, reportez-vous à la fiche *Comment se connecter à son compte*).
- 2. Faites une recherche simple, dans la barre de recherche en haut, au centre (pour savoir comment faire, reportez-vous à la fiche *Comment faire une recherche professionnelle et demander le transfert d'un document*). N'hésitez pas à rajouter dans les termes de recherche le type de support d'animation : exposition, malle, kamishibaïs… Dans le résultat de recherche, cliquez sur le document qui vous intéresse pour ouvrir la notice.
- 3. Dans la nouvelle fenêtre, repérez sur la droite la partie *Exemplaire*. Cliquez sur « Actions » puis sur « Demander le transfert ».

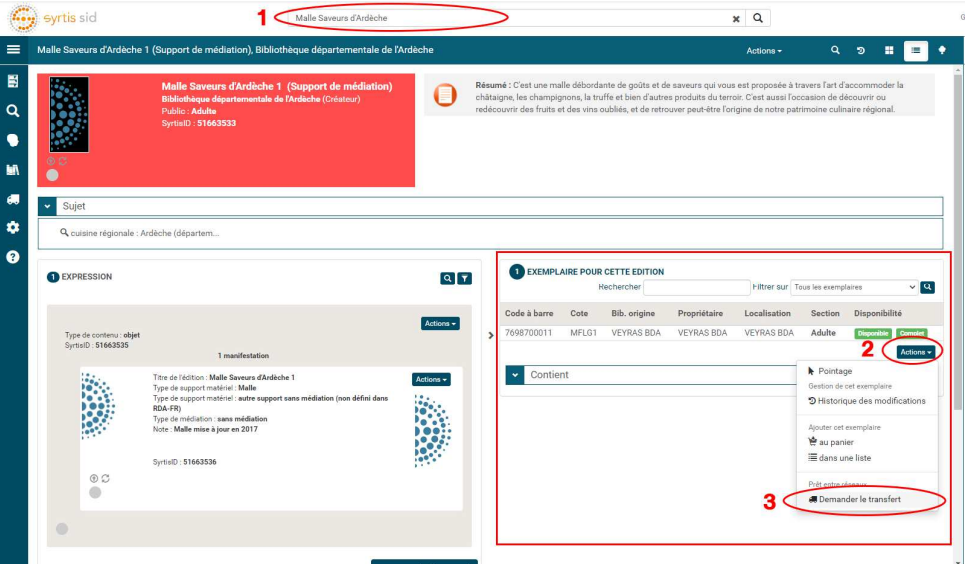

4. Une nouvelle interface s'ouvre. Entrez la date à laquelle vous souhaitez voir arriver le support de médiation et la date à laquelle vous souhaitez le rendre. Vous pouvez vérifier la disponibilité en cliquant sur le bouton « Visualiser les disponibilités ». Puis cliquez sur « Réservez ». ATTENTION : dans la mesure du possible, essayez de caler les demandes de réservation sur des dates de passage de la navette.

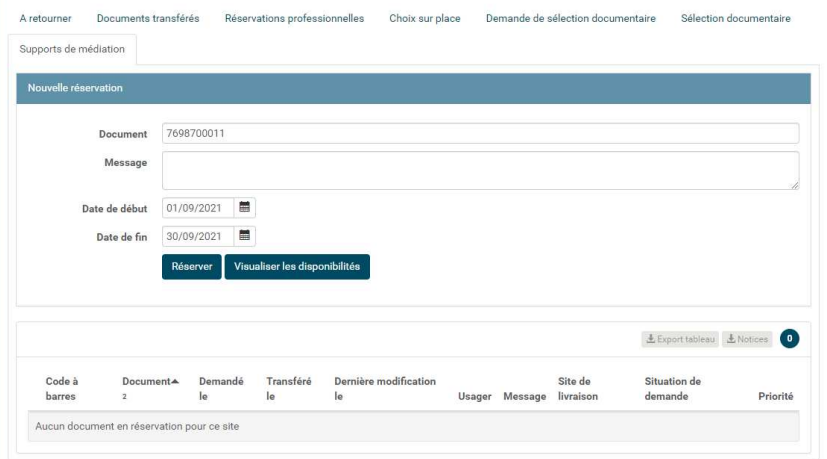